# Integrazione di SocialMiner con Gmail su UCCX 11.6

## Sommario

Introduzione **Prerequisiti Requisiti** Componenti usati Impostazioni nell'account Google Consenti richieste IMAP all'account Gmail Consenti a SocialMiner di accedere al tuo account Gmail Configurazione del proxy SOCKS Configura posta elettronica agente **Verifica** Risoluzione dei problemi **Procedura** 

## Introduzione

Questo documento descrive l'integrazione di SocialMiner con Gmail per la funzione Agent Email in Cisco Unified Contact Center Express (UCCX). A partire dalla versione 11.6(1), SocialMiner può integrarsi con Gmail utilizzando un proxy SOCKS5 (per raggiungere in modo sicuro tramite IMAP:993 e SMTP:587 IMAP per una particolare cassetta postale Gmail)

## **Prerequisiti**

### Requisiti

Cisco raccomanda la conoscenza dei seguenti argomenti:

- Amministrazione UCCX
- SocialMiner

### Componenti usati

Le informazioni fornite in questo documento si basano sulle seguenti versioni software e hardware:

- SocialMiner 11.6(1)
- $\bullet$  UCCX 11.6(1)
- Un proxy SOCK5 che consente la comunicazione TCP sicura per le connessioni IMAP(993) e ●SMTP(587) a Gmail

• Un account Gmail funzionante.

Nota: Verificare che CCX sia in grado di raggiungere il proxy SOCKS tramite il nome di dominio completo aggiungendo le voci nelle ricerche dirette e inverse DNS.

Èpossibile utilizzare questi comandi CLI per verificare la risoluzione e la raggiungibilità del server.

CLI: utils network ping <SOCKS.FQDN> CLI: utils network host <SOCKS.FODN> CLI: utils network host <SOCKS.IP.ADDRESS>

Le informazioni discusse in questo documento fanno riferimento a dispositivi usati in uno specifico ambiente di emulazione. Su tutti i dispositivi menzionati nel documento la configurazione è stata ripristinata ai valori predefiniti. Se la rete è operativa, valutare attentamente eventuali conseguenze derivanti dall'uso dei comandi.

### Impostazioni nell'account Google

#### Consenti richieste IMAP all'account Gmail

Passaggio 1. Accedi al tuo account Gmail. Fai clic sull'icona Impostazioni nella parte superiore destra della pagina, come mostrato nell'immagine.

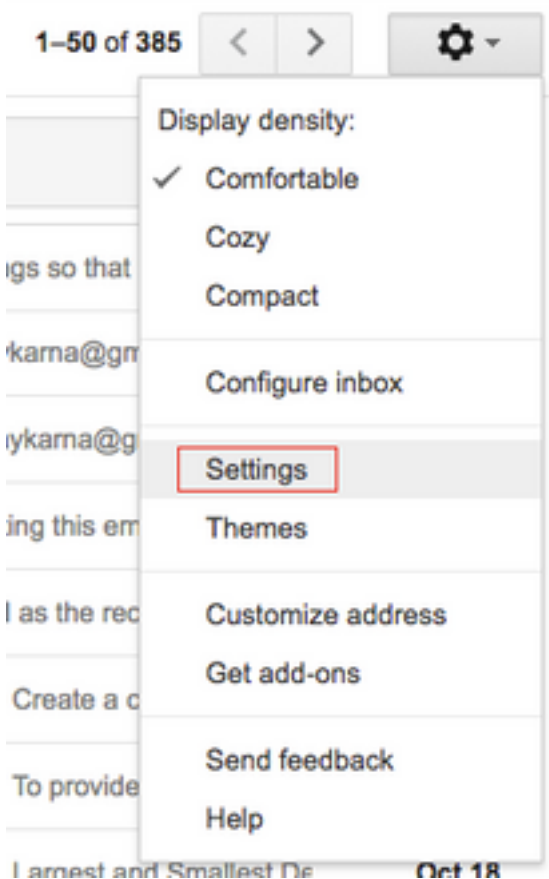

Passaggio 2. In Inoltro e POP/IMAP, selezionare la casella di controllo Abilita IMAP, come mostrato nell'immagine.

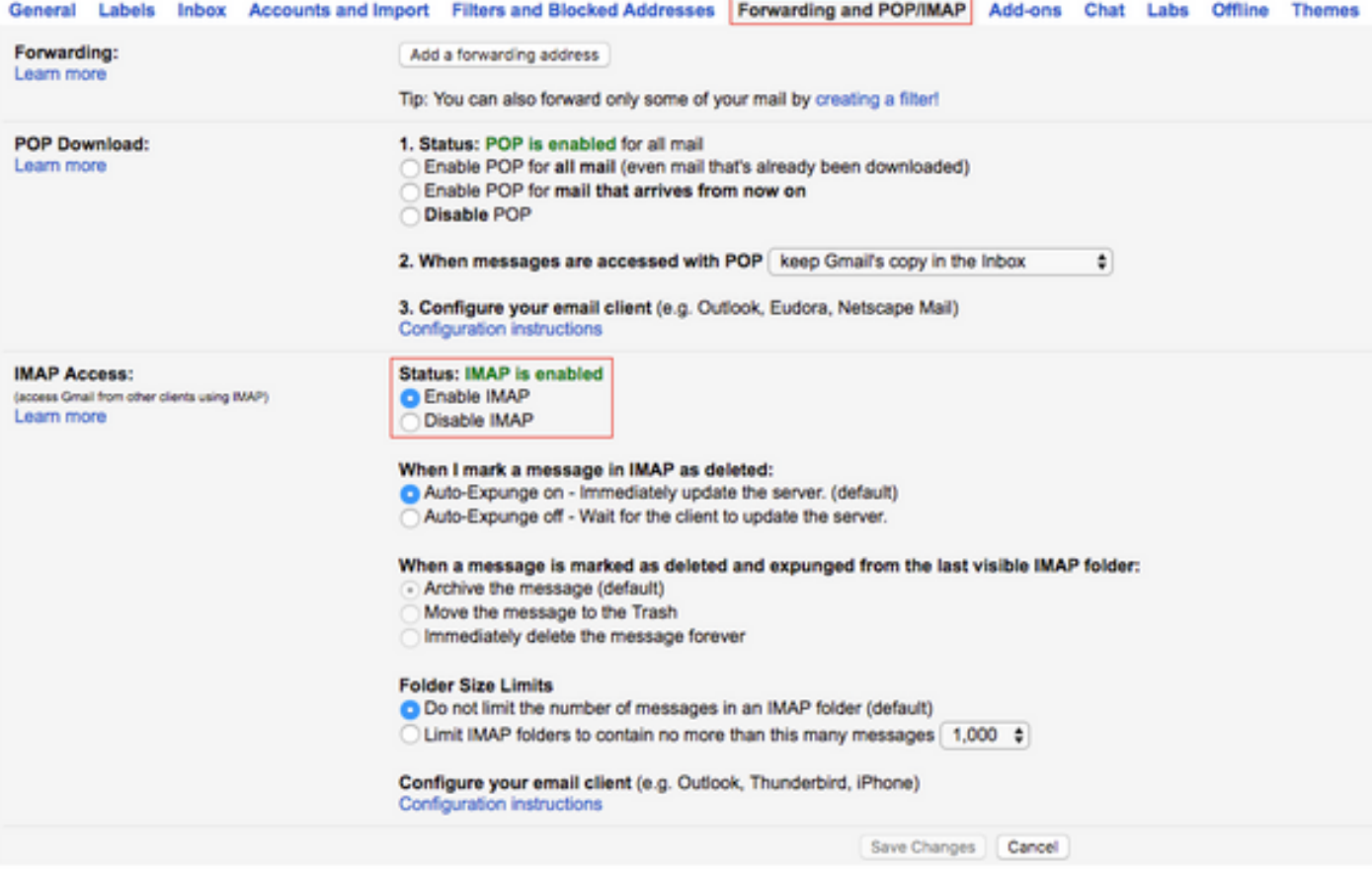

#### Consenti a SocialMiner di accedere al tuo account Gmail

Passaggio 1. Accedi all'account Gmail. Fai clic su Account personale in alto a destra nella pagina, come mostrato nell'immagine.

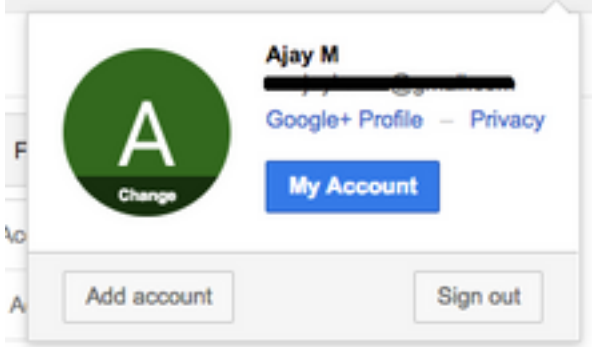

Passaggio 2. Apre un'ampia gamma di opzioni di impostazione in una nuova scheda. Fare clic su Attività dispositivo ed eventi di sicurezza nella sezione Accesso e sicurezza, come mostrato nell'immagine.

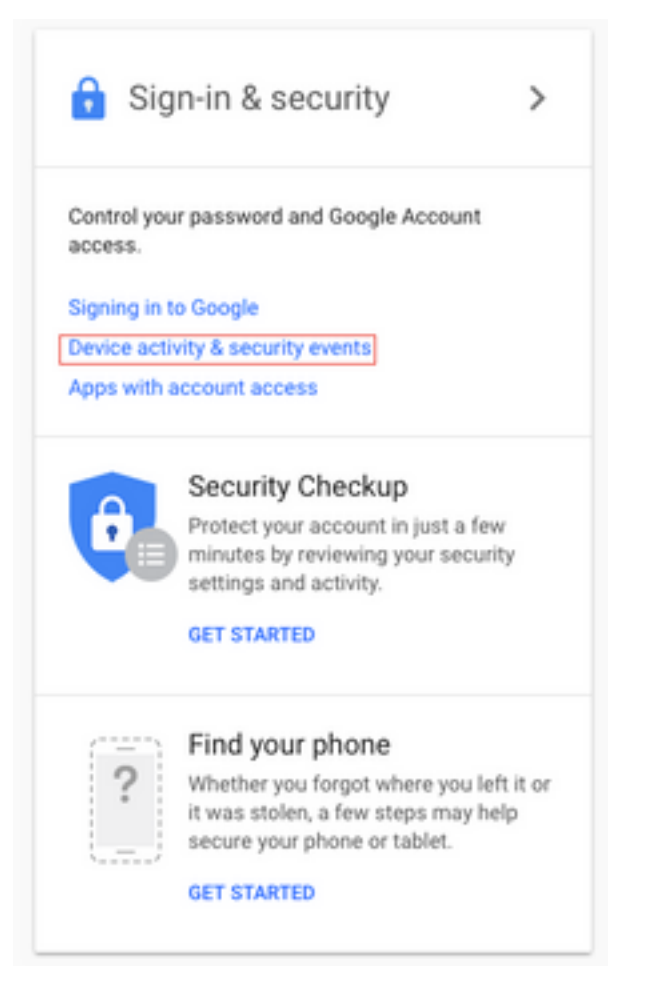

 Passaggio 3. Come mostrato nell'immagine, scorrere verso il basso per trovare l'opzione Allow less secure apps: OFF.

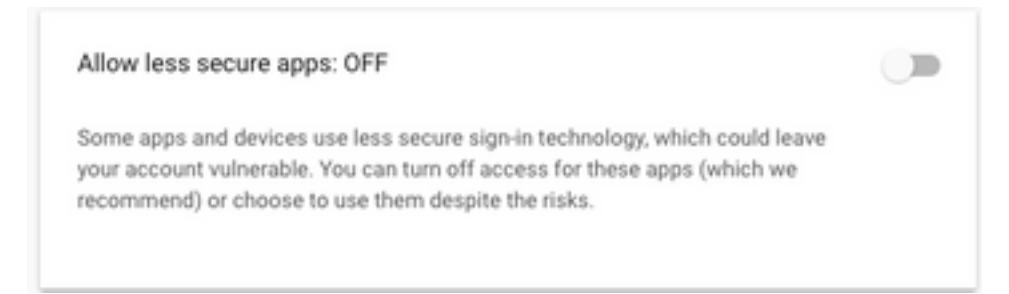

Passaggio 4. Come mostrato nell'immagine, abilitare l'opzione Consenti app meno sicure: ON.

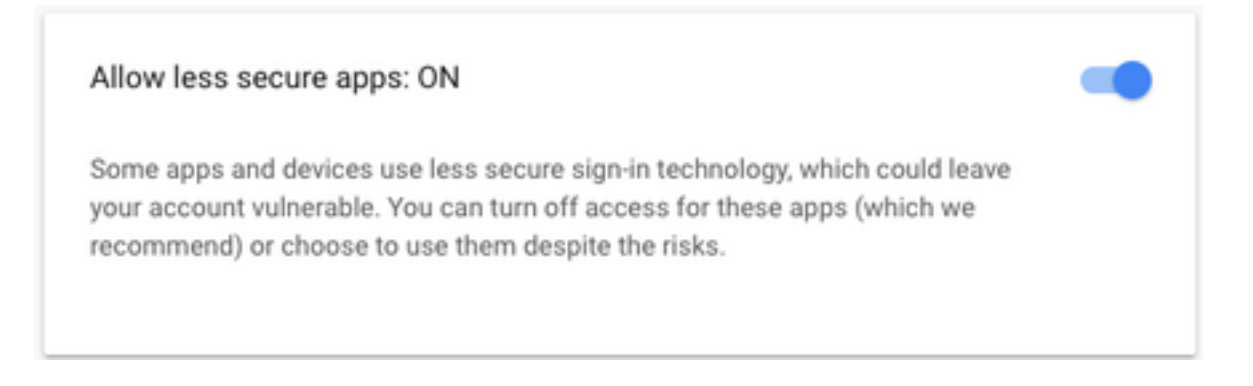

### Configurazione del proxy SOCKS

Passaggio 1. Passare a Sistema > Parametri di sistema e scorrere fino alla fine, immettere il proxy

HTTP e SOCKS da utilizzare per raggiungere.

Il proxy SOCKS è necessario per raggiungere Gmail sulle porte TCP 993/587 protette per una comunicazione IMAP/SMTP sicura.

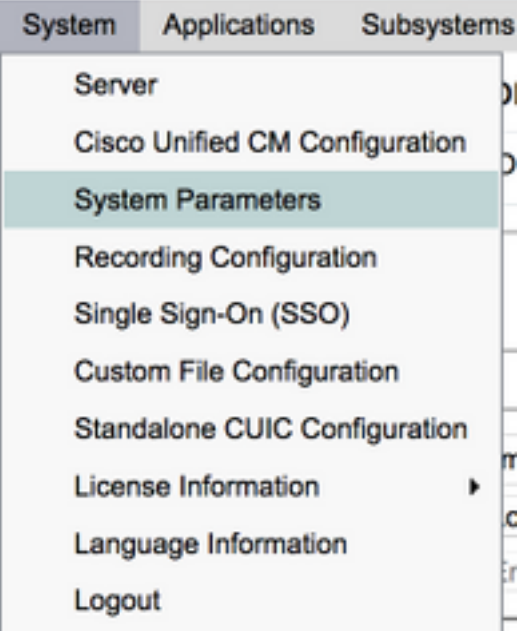

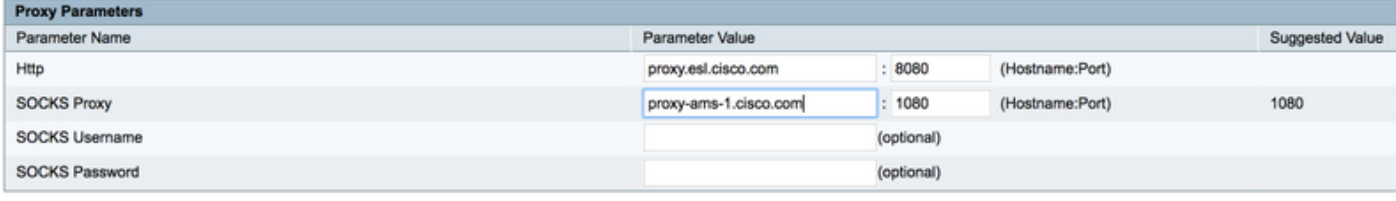

### Configura posta elettronica agente

Passaggio 1. Accedere a UCCX Appadmin e selezionare Subsystems > RmCm > Skill.

| Oct. 31, 2817 3:41 pm                                                     | <b>BOINT</b>     | 255   | 419290:11:48 |                          |
|---------------------------------------------------------------------------|------------------|-------|--------------|--------------------------|
| Det 31, 2017 3:45 pm                                                      | Lager            |       | 00:05:15     |                          |
| Dell, 91, 2817 3145 per-                                                  | <b>Not booky</b> | 32768 | 49-89-03     |                          |
| 2010-2017 Class Systems, Inc. All fights reserved. Class Finance (11.5(1) |                  |       |              | <b>Cent Erry Royer</b> & |
|                                                                           |                  |       |              | <sup>'O</sup> as         |

saggio 2. Crea competenze di posta elettronica per gli agenti Gmail, assegnale agli agenti.

Passaggio 3. Passare a Subsystems > Chat and Email > SocialMiner Configuration, ora immettere il nome di dominio completo (FQDN) di SocialMiner, la password del nome utente e fare clic su Save, come mostrato nell'immagine.

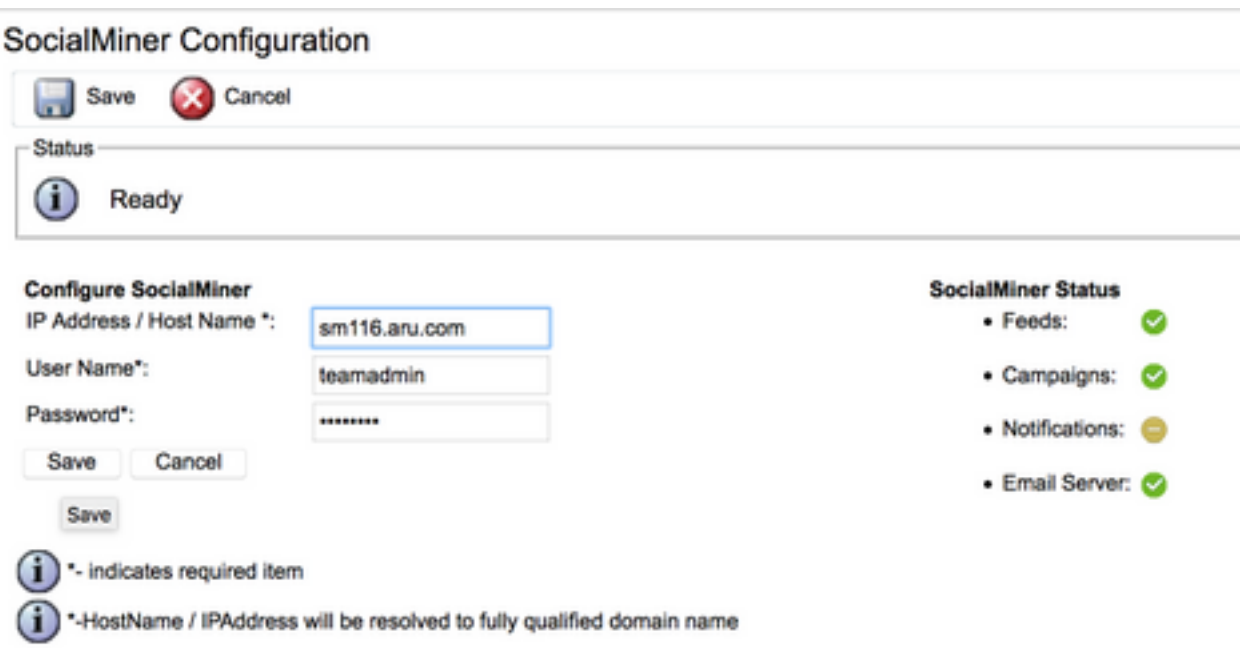

Passaggio 4. Passare a Subsystems > Chat and Email > Mail Server Configuration, quindi immettere IMAP e l'indirizzo SMTP in FQDN.

Abilitare il proxy SOCKS e fare clic su Save/Update (Salva/Aggiorna), come mostrato nella seconda immagine.

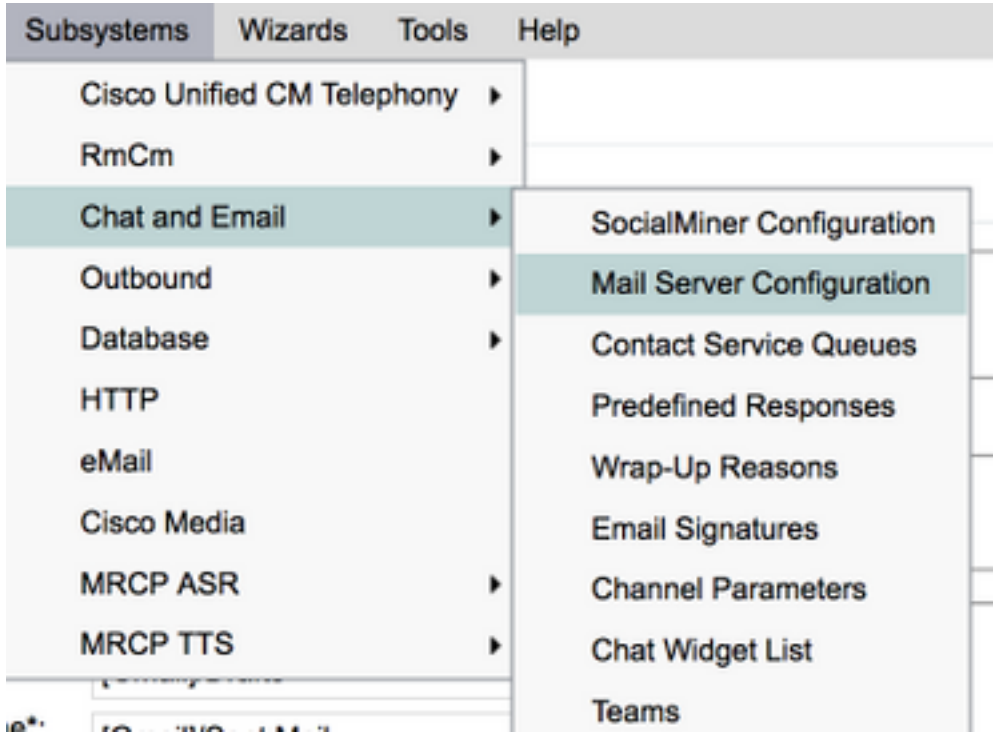

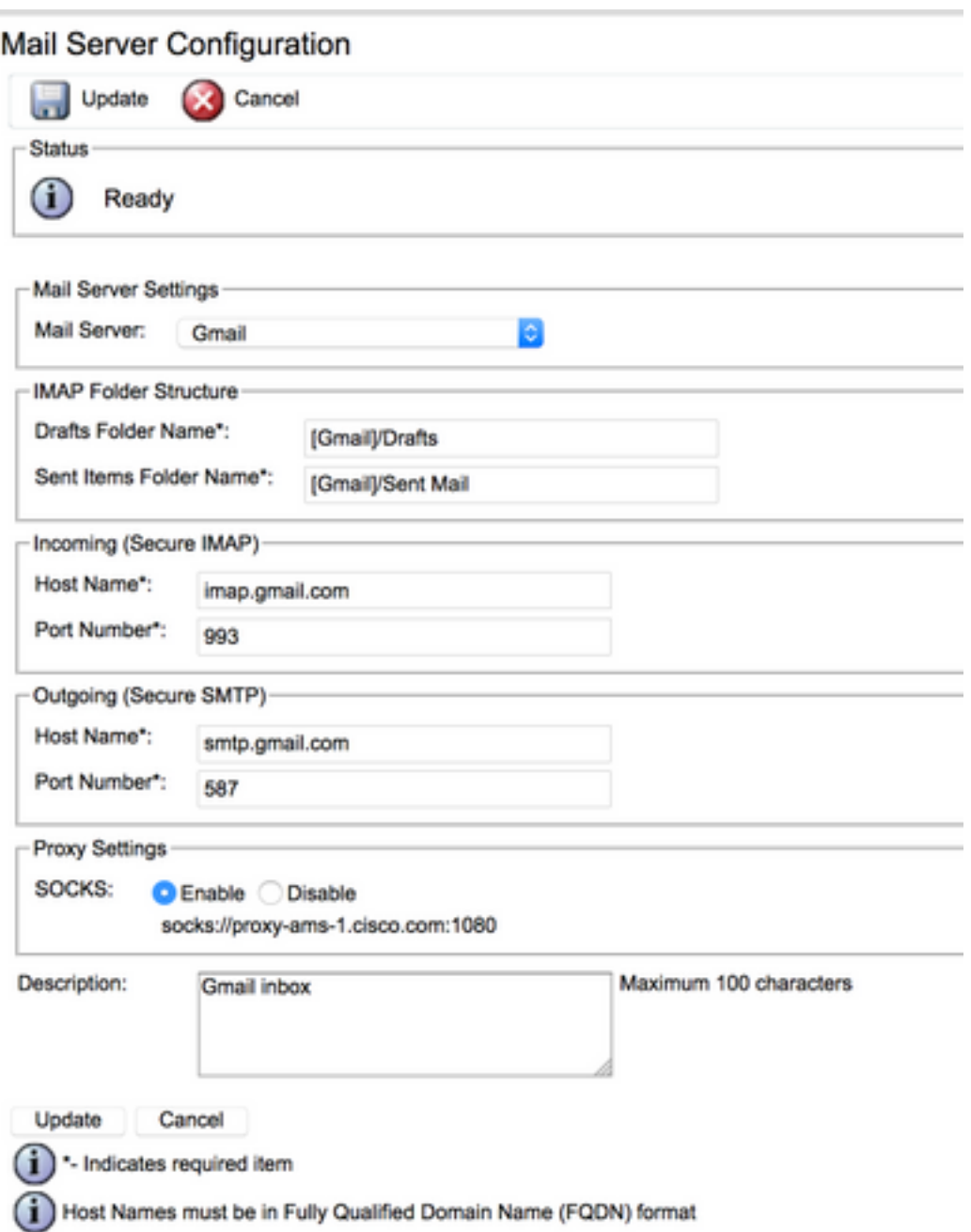

Passaggio 5. Passare a Sottosistemi > Chat e posta elettronica > Code servizi di contatto > Aggiungi nuovo, immettere il nome, selezionare Email > Enter <nomeutente>@gmail.com, password > fare clic su Test Configuration.

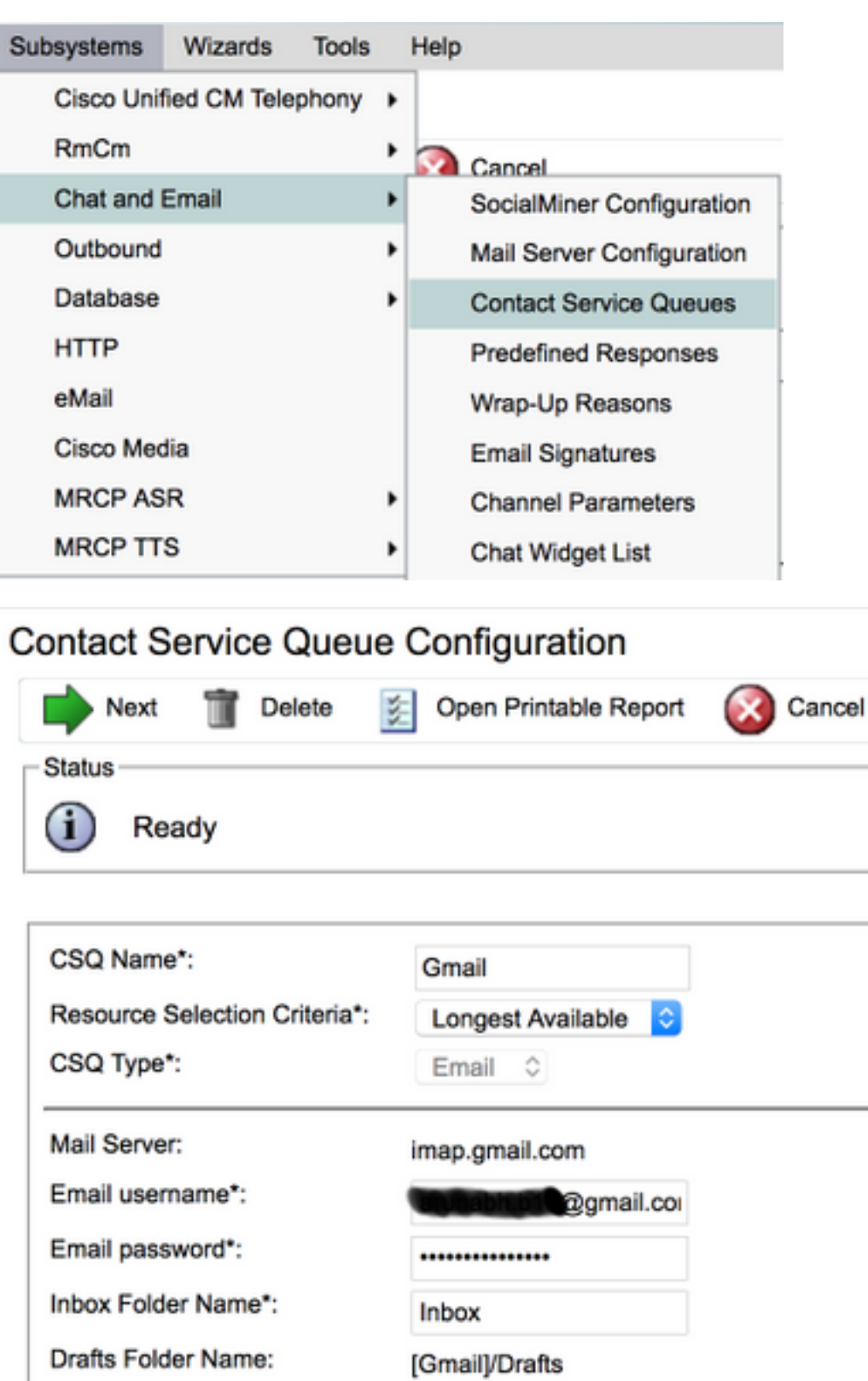

Sent Items Folder Name: [Gmail]/Sent Mail

**Test Configuration** testConfiguration Poll Interval (Seconds)\*:  $10$ Snapshot Age (Minutes)\*: 120

۰

Open Printable Report Next Delete Cancel

∩ · indicates required item

Passaggio 6. Dopo l'invio, la configurazione di test dovrebbe avere esito positivo.

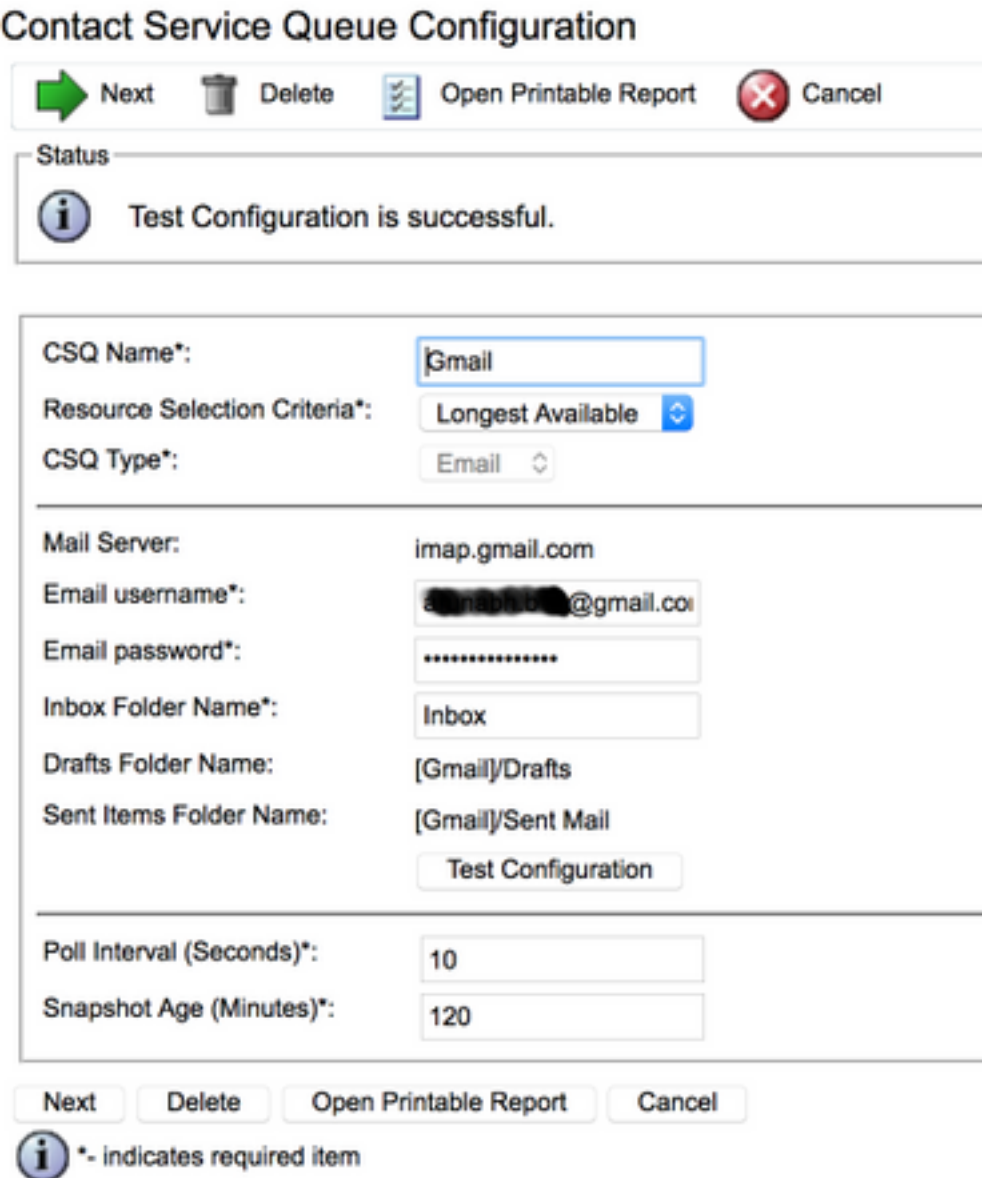

Passaggio 7. Fare clic su Avanti, aggiungere le abilità richieste per gli agenti da selezionare per questo CSQ e fare clic su Fine.

### **Verifica**

Controllare l'arrivo dei messaggi di posta elettronica sul desktop dell'agente

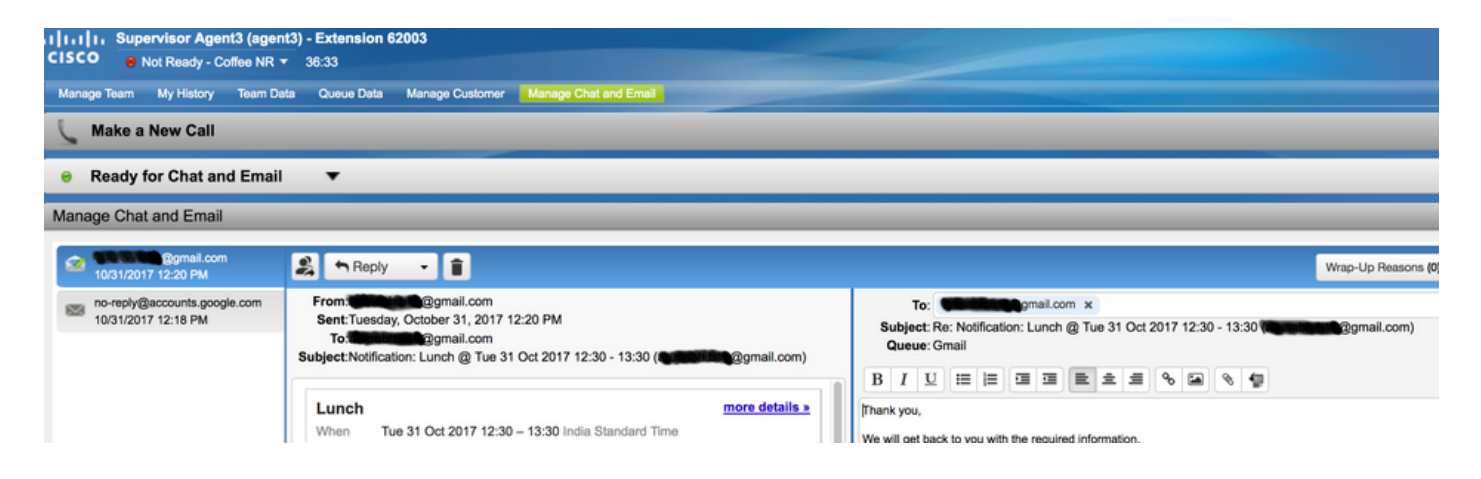

## Risoluzione dei problemi

A volte, durante il test della configurazione, l'utente può riscontrare l'errore, come mostrato di seguito.

"Errori di configurazione CSQ

Il nome utente e la password di posta elettronica non corrispondono "

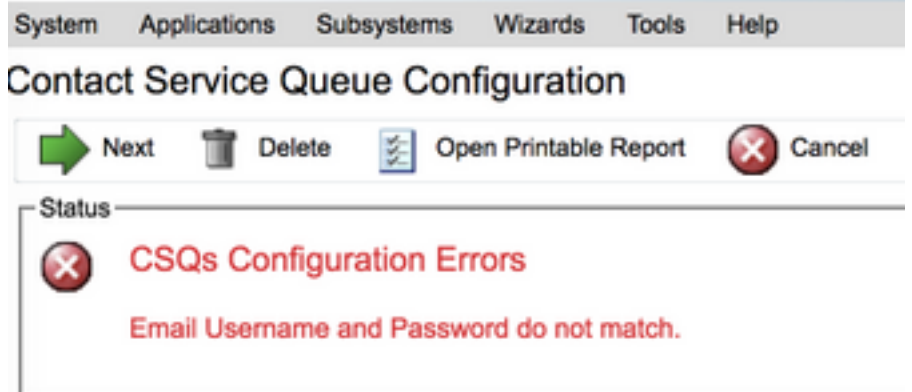

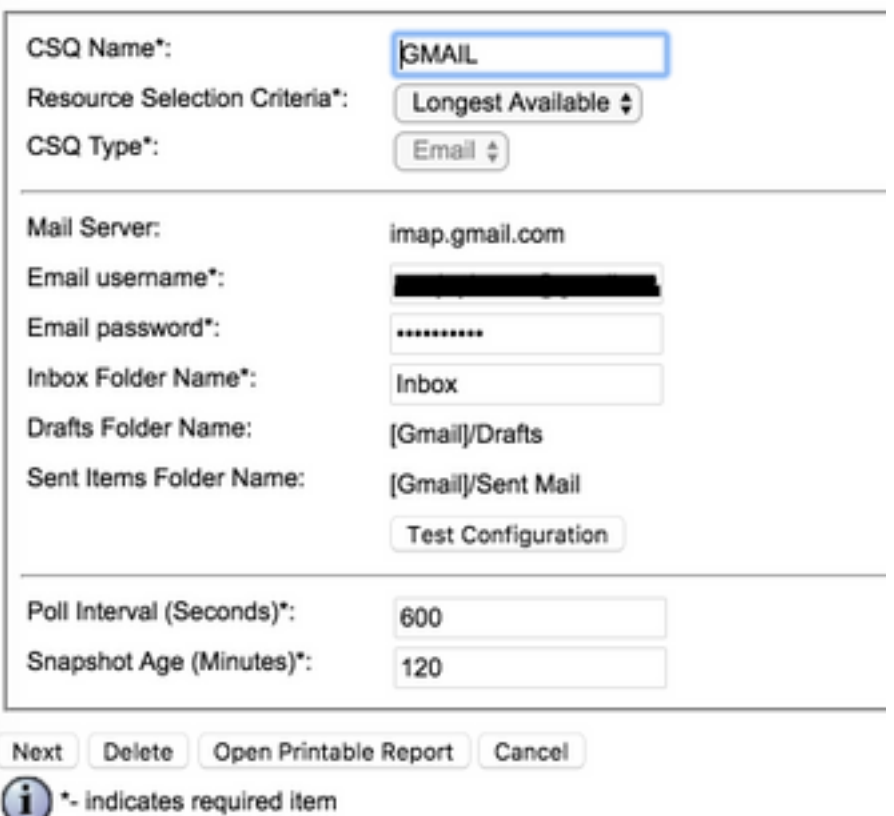

#### Durante la verifica dei log di runtime di SocialMiner, vengono visualizzati questi messaggi con risultato {FAILURE=AUTHENTICATION\_FAILURE}

0000311932: 10.78.91.156: Oct 31 2017 10:27:59.305 +0530: %CCBU\_\_\_\_\_\_\_\_\_CCPAPI-6-REST\_API\_INFO: Checking smtp connection for smtp.gmail.com:587with user:<mailbox>@gmail.com 0000311935: 10.78.91.156: Oct 31 2017 10:28:04.806 +0530: %CCBU\_\_\_\_\_\_\_\_\_CCPAPI-6-REST\_API\_INFO: smtp connection check for smtp.gmail.com:587 Result {FAILURE=AUTHENTICATION\_FAILURE} 0000311936: 10.78.91.156: Oct 31 2017 10:28:04.806 +0530: %CCBU\_\_\_\_\_\_\_\_\_CCPAPI-6-REST\_API\_INFO: Checking IMAP connection for imap.gmail.com:993with user:<mailbox>@gmail.com 0000311941: 10.78.91.156: Oct 31 2017 10:28:09.160 +0530: %CCBU\_\_\_\_\_\_\_\_\_\_CCPAPI-6-REST\_API\_INFO: IMAP connection check imap.gmail.com:993 Result {[Gmail]/Sent Mail={FAILURE=AUTHENTICATION\_FAILURE}, [Gmail]/Drafts={FAILURE=AUTHENTICATION\_FAILURE}, Inbox={FAILURE=AUTHENTICATION\_FAILURE}}

Controllare l'account Gmail in questione, vedete questi banner che mostrano che l'accesso all'account è stato impedito dalle impostazioni di sicurezza di Gmail.

Warning: Google prevented a suspicious attempt to sign in to your account using your password. **Review activity now** 

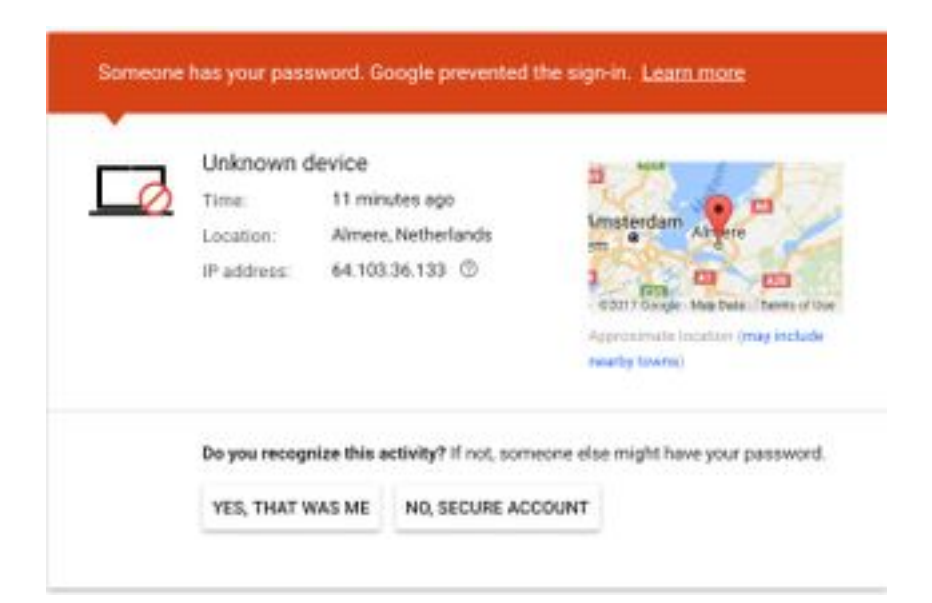

#### Procedura

- 1. Verificare che siano state immesse le credenziali corrette.
- 2. Riconfermare tutte le impostazioni menzionate nella sezione **Impostazioni prerequisiti** nell'account Google sono attive.
- 3. Fare clic su YES, THAT WAS ME nella scheda Review Recent Activity.
- 4. Se entrambi i passaggi precedenti vengono estratti, riprovare la **configurazione di test** in un secondo momento, poiché Google tende a impiegare del tempo per aggiornare le nuove impostazioni di sicurezza.

La causa principale di questo problema sono i rigidi criteri di protezione per la Posta in arrivo di Gmail.